# **YOKOGAWA Electric Corporation**

# **µR Series**

# **Ethernet Driver**

Supported version TOP Design Studio V1.4.7 or higher

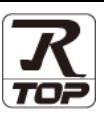

## **CONTENTS**

We would like to thank our customers for using M2I's "Touch Operation Panel (M2I TOP) Series". Read this manual and familiarize yourself with the connection method and procedures of the "TOP and external device".

### **1. System configuration [Page 2](#page-1-0)**

Describes the devices required for connection, the setting of each device, cables, and configurable systems.

### **2. External device selection [Page 3](#page-2-0)**

Select a TOP model and an external device.

### **3. TOP** communication setting **[Page 4](#page-3-0)**

Describes how to set the TOP communication.

### **4. External device setting [Page 10](#page-8-0)**

Describes how to set up communication for external devices.

### **5. Supported addresses [Page 11](#page-9-0)**

Refer to this section to check the addresses which can communicate with an external device.

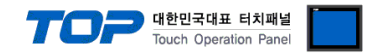

## <span id="page-1-0"></span>**1. System configuration**

The system configuration of TOP and "YOKOGAWA Electric Corporation - µR Series Ethernet" is as follows.

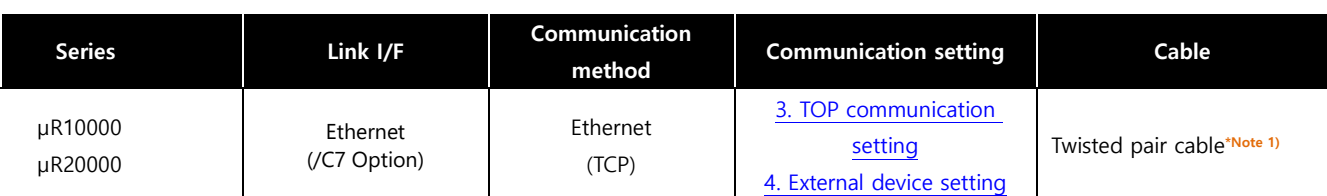

\*Note 1) Twisted pair cable

- Refer to STP (Shielded Twisted Pair Cable) or UTP (Unshielded Twisted Pair Cable) Category 3, 4, 5.

- Depending on the network configuration, you can connect to components such as the hub and transceiver, and in this case, use a direct cable.

■ Connectable configuration

• 1:1 connection (one TOP and one external device) connection

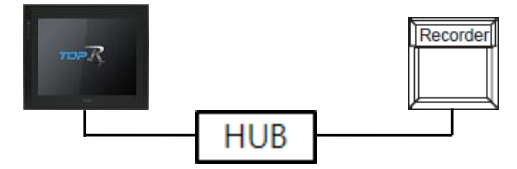

• 1:N (one TOP and multiple external devices) connection

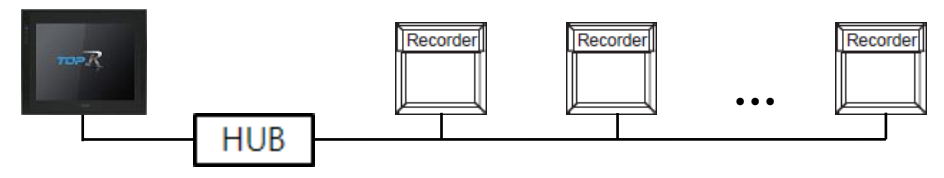

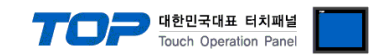

## <span id="page-2-0"></span>**2. External device selection**

■ Select a TOP model and a port, and then select an external device.

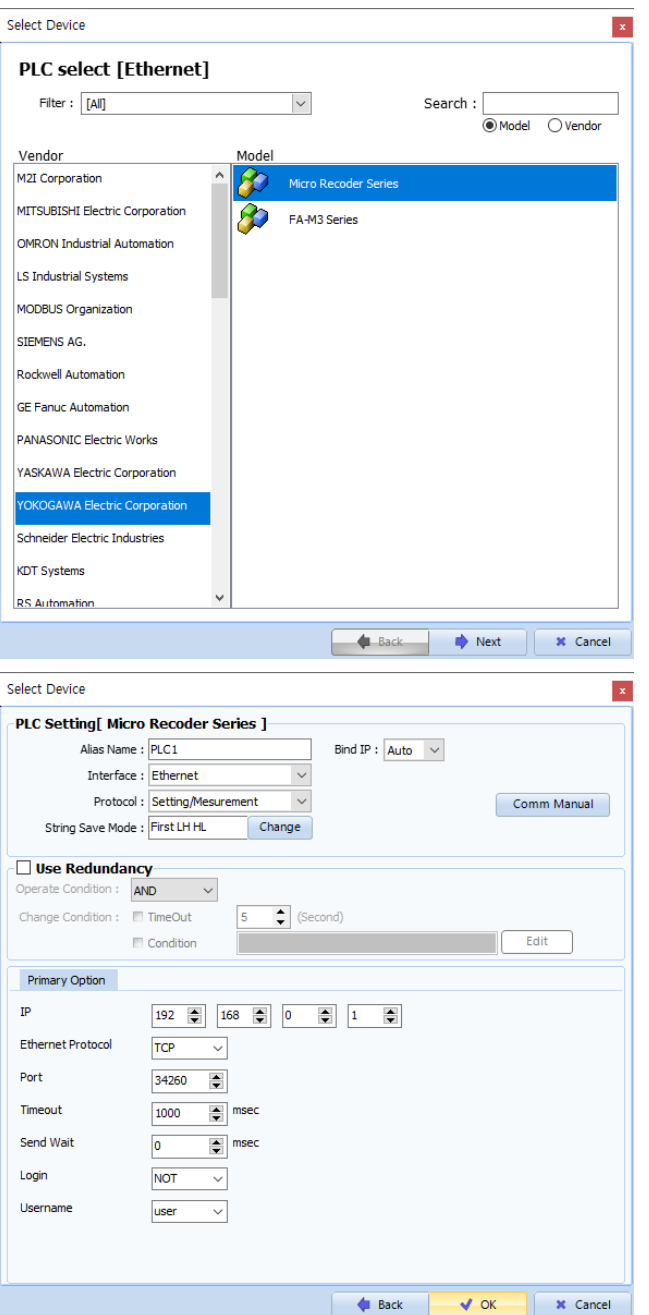

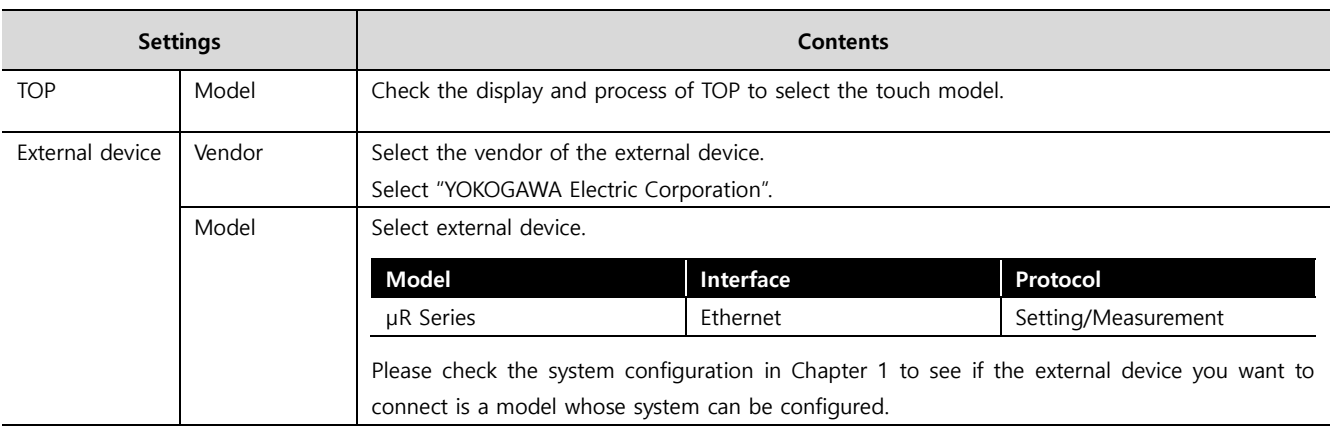

#### ●<br>● 대한민국대표 터치패널 Touch Operation Pane

## <span id="page-3-0"></span>**3. TOP communication setting**

The communication can be set in TOP Design Studio or TOP main menu. The communication should be set in the same way as that of the external device.

#### **3.1 Communication setting in TOP Design Studio**

#### **(1) Communication interface setting**

■ [Project] → [Property] → [TOP Setting] → [HMI Setup] → [Use HMI Setup Check] → [Edit] → [Ethernet]

– Set the TOP communication interface in TOP Design Studio.

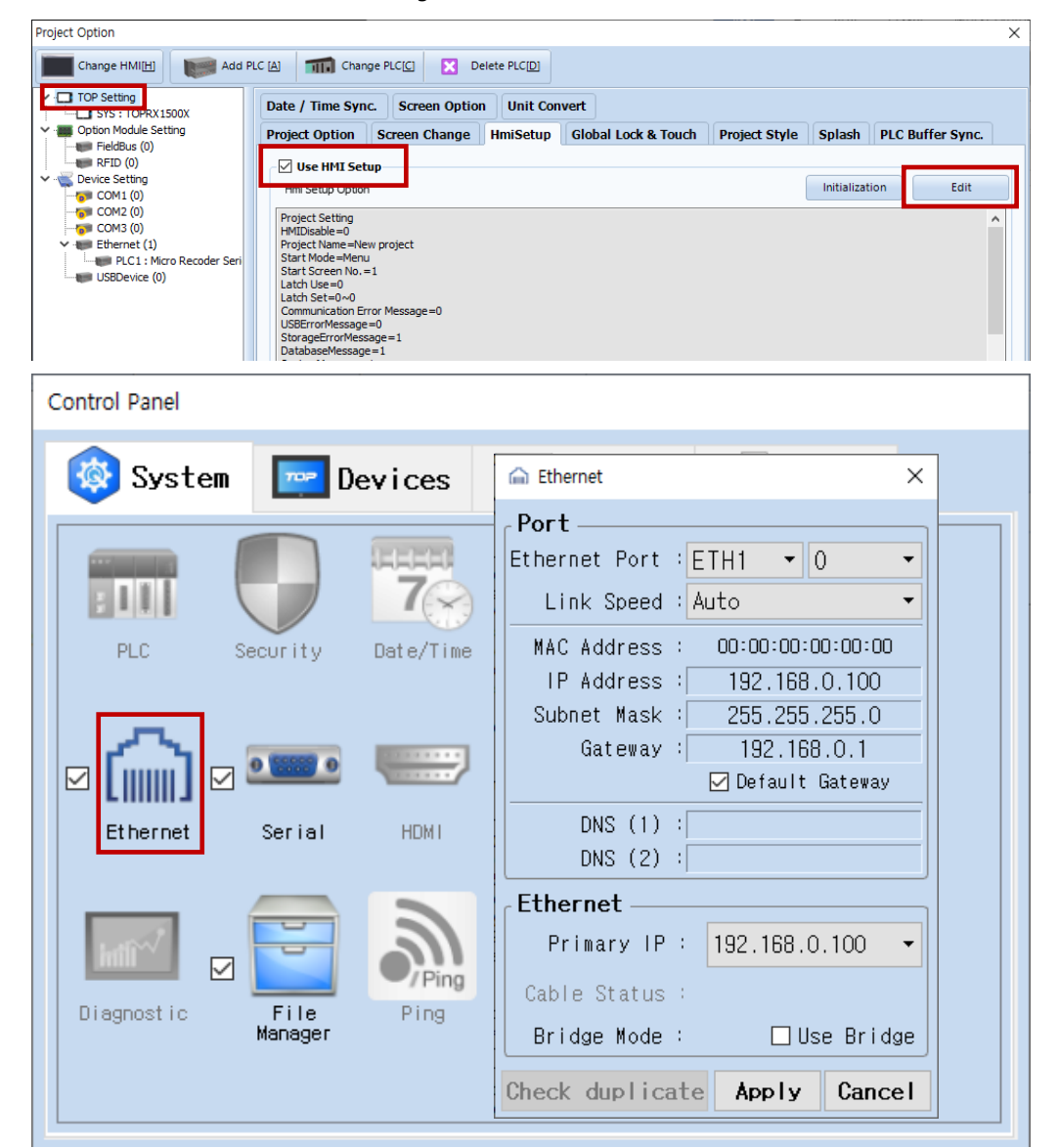

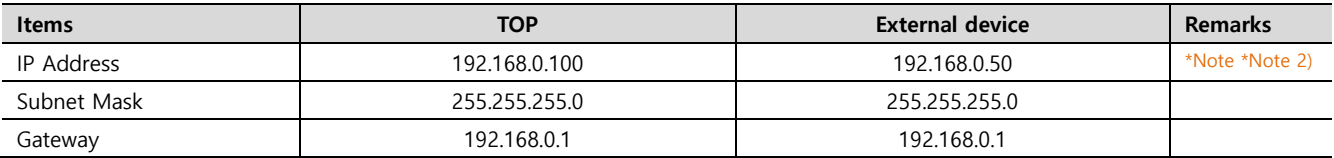

\* The above settings are examples recommended by the company.

\*Note 1) The network addresses of the TOP and the external device (the first three digits of the IP, 192 . 168 . 0 . 0) should match.

\*Note 2) Do not use duplicate IP addresses over the same network.

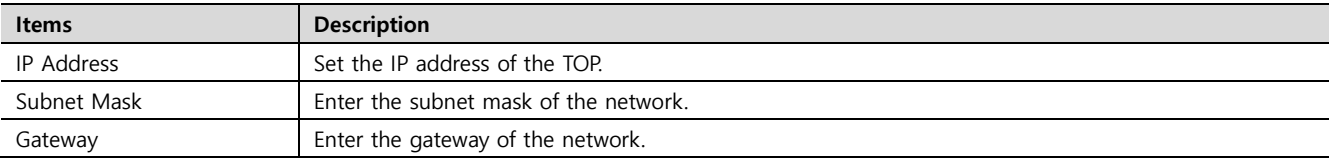

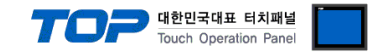

#### **(2) Communication option setting**

- [Project] → [Properties] → [PLC settings > Ethernet > PLC1 : µR Series]
	- Set the options of the communication driver of µR Series Ethernet in TOP Design Studio.

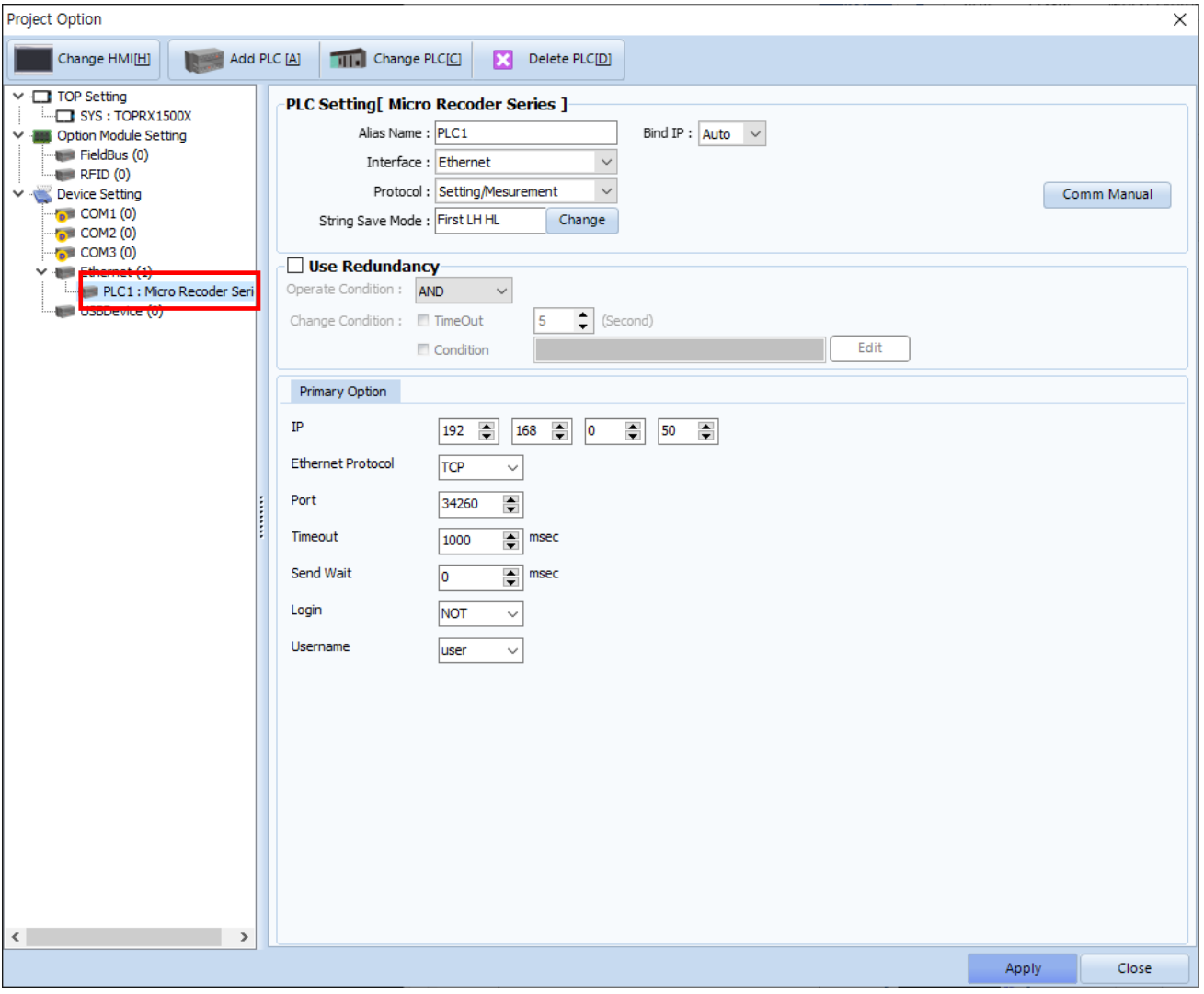

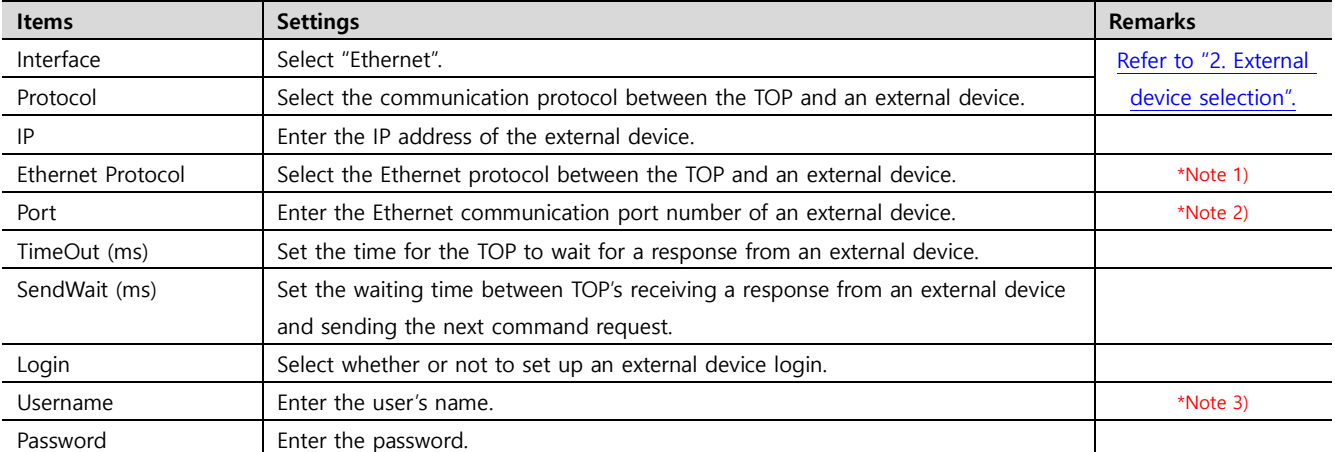

\*Note 1) µR's Setting/Measurement Server Ethernet protocol is TCP.

\*Note 2) µR's Setting/Measurement Server port no. is 34260.

\*Note 3) If login is set to 'not-used', access with the selected item from etither the administrator or the user.

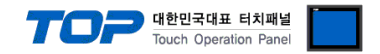

#### **3.2. Communication setting in TOP**

**\* This is a setting method when "Use HMI Setup" in the setting items in "3.1 TOP Design Studio" is not checked.**

■ Touch the top of the TOP screen and drag it down. Touch "EXIT" in the pop-up window to go to the main screen.

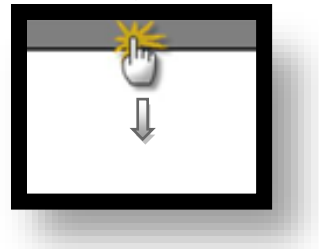

#### **(1) Communication interface setting**

■ [ Main screen > Control panel > Ethernet ]

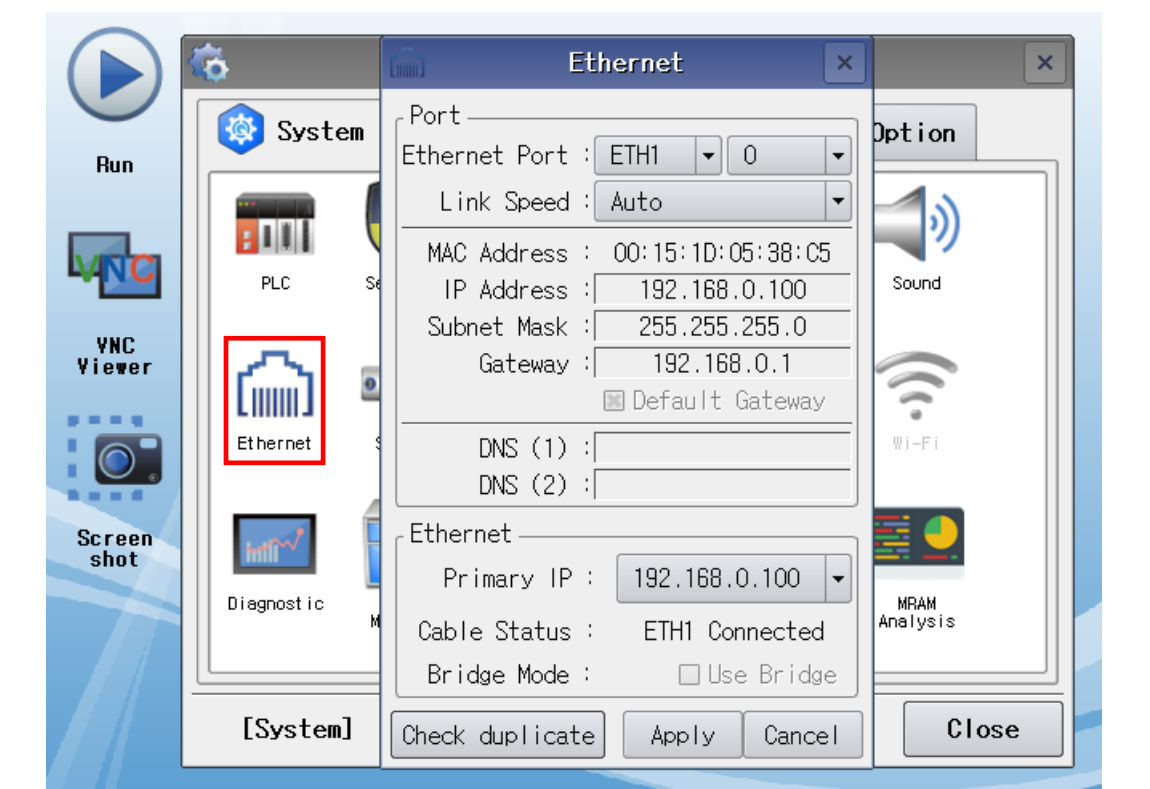

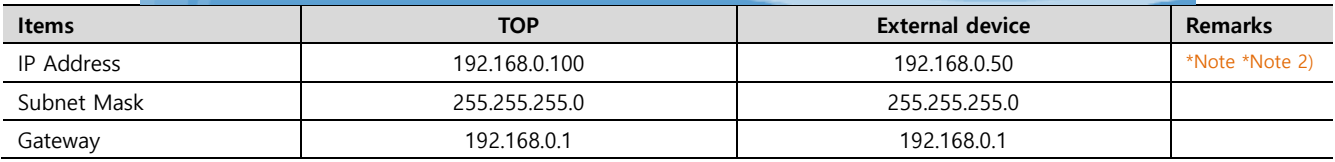

\* The above settings are examples recommended by the company.

\*Note 1) The network addresses of the TOP and the external device (the first three digits of the IP, 192 . 168 . 0 . 0) should match.

\*Note 2) Do not use duplicate IP addresses over the same network.

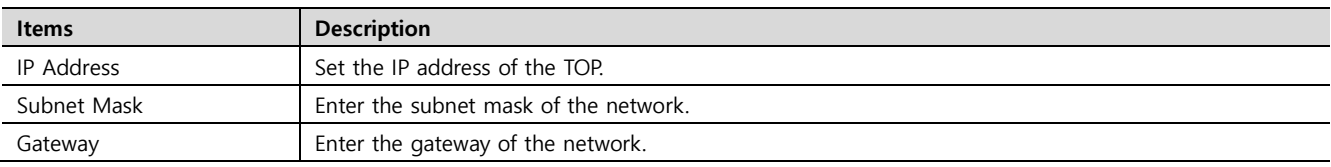

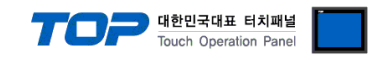

#### **(2) Communication option setting**

■ [ Main screen > Control panel > PLC ]

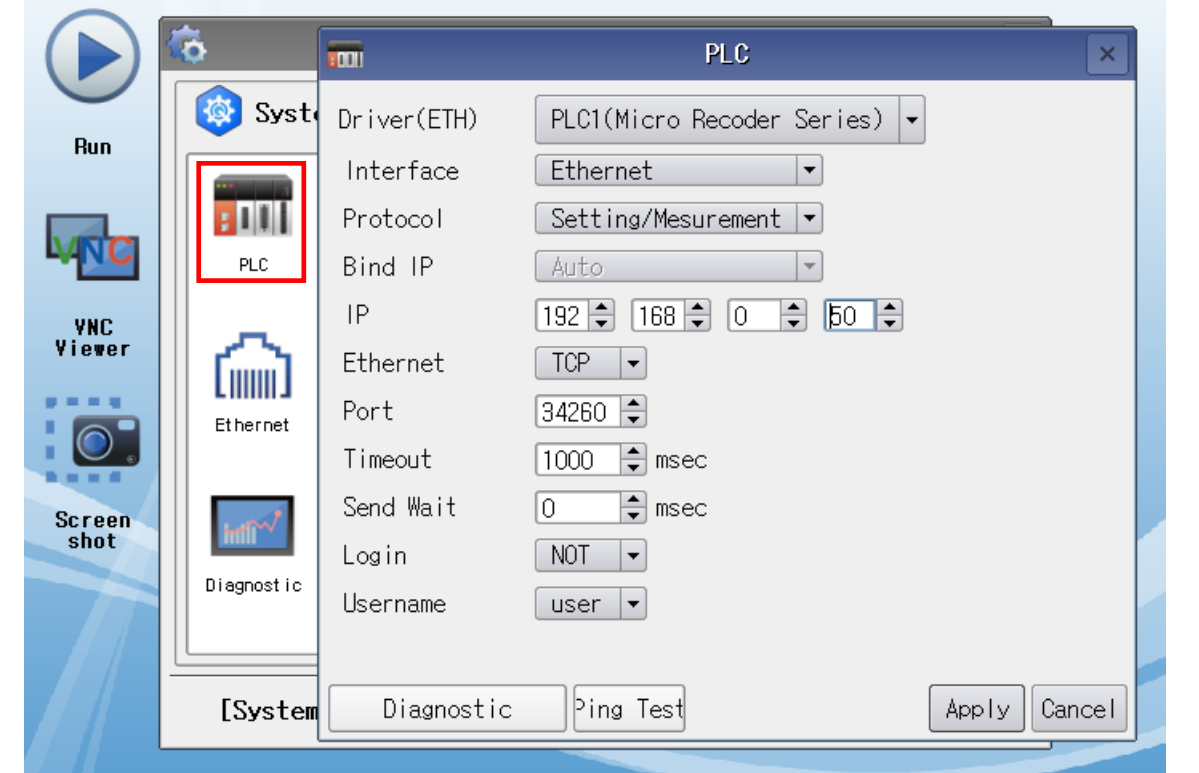

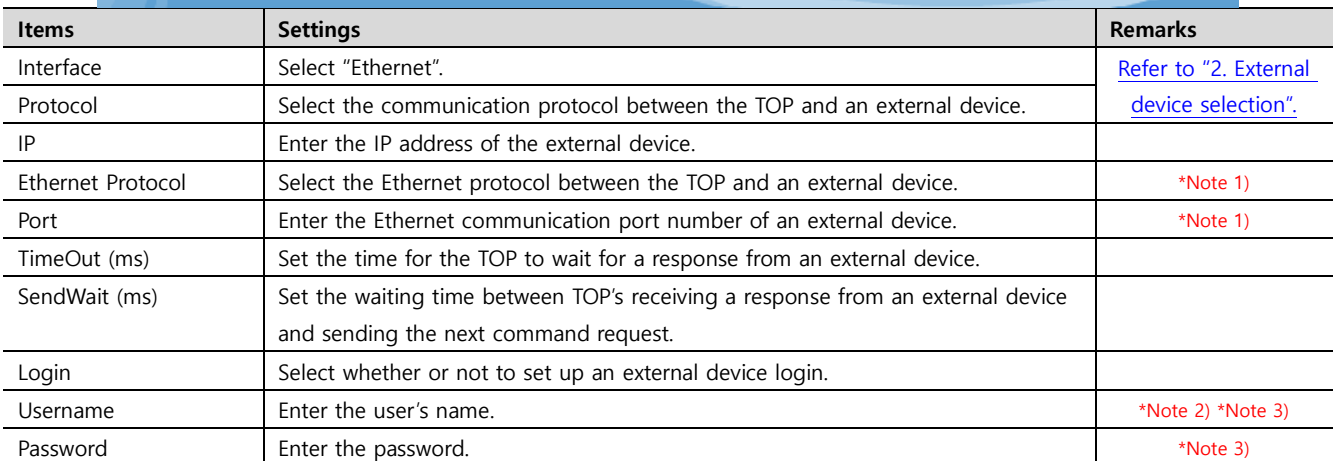

\*Note 1) µR's Setting/Measurement Server uses TCP, port number 34260.

\*Note 2) If login is set to 'not-used', access with the selected item from etither the administrator or the user.

\*Note 3) It can be entered in TOP Design Studio.

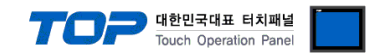

#### **3.3 Communication diagnostics**

■ Check the interface setting status between the TOP and an external device.

- Touch the top of the TOP screen and drag it down. Touch "EXIT" in the pop-up window to go to the main screen.

- Check whether the port (ETH1/ETH2) settings you want to use are the same as those of the external device in [Control panel > Ethernet].

■ Diagnosis of whether the port communication is normal or not

- Touch "Communication diagnostics" in [Control Panel > PLC ].

- The Diagnostics dialog box pops up on the screen and determines the diagnostic status.

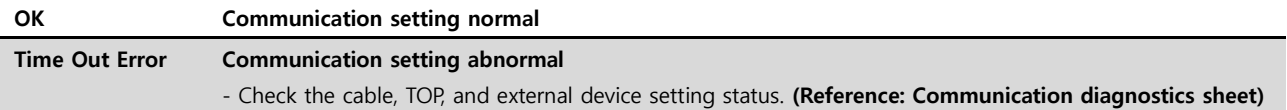

■ Communication diagnostics sheet

- If there is a problem with the communication connection with an external terminal, please check the settings in the sheet below.

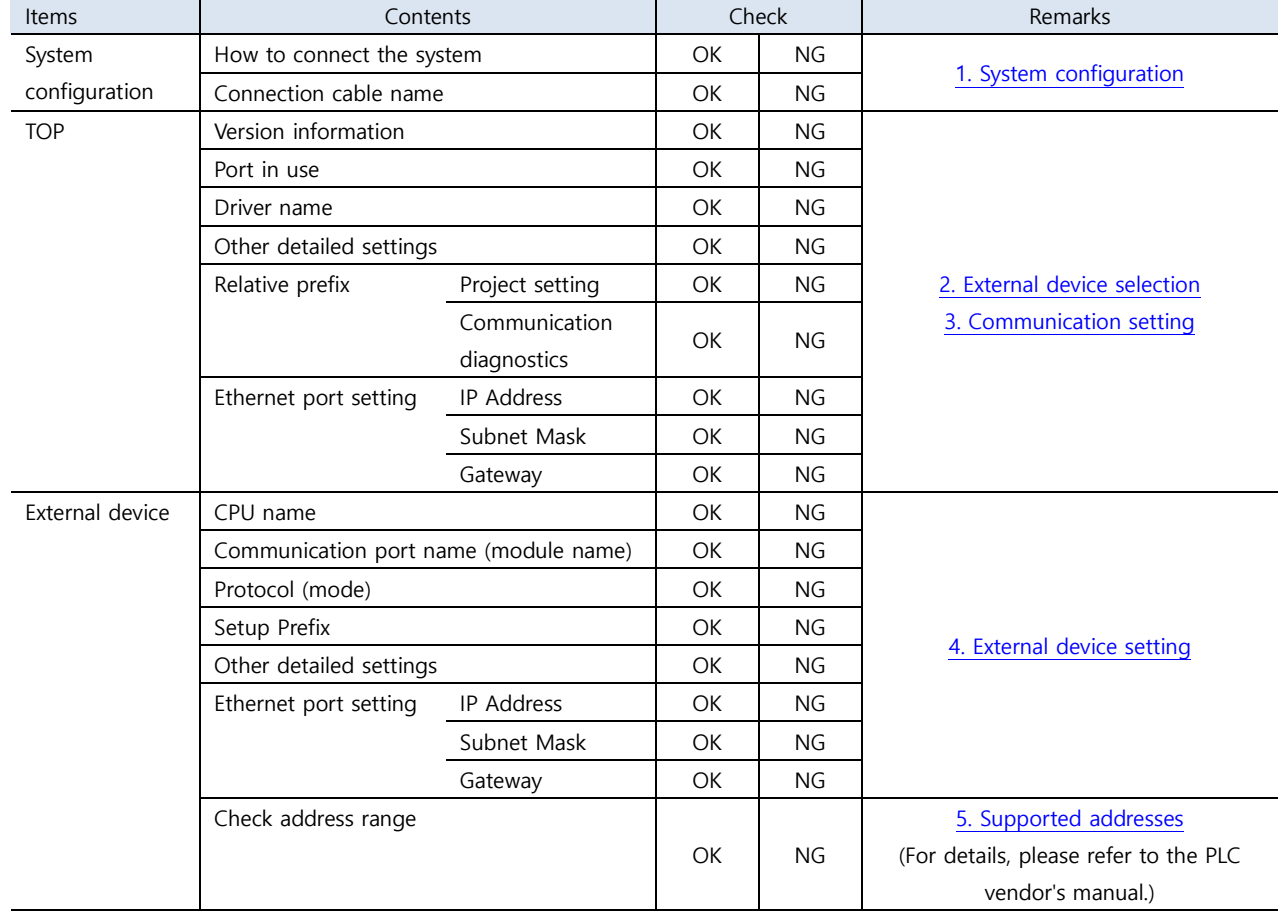

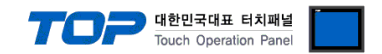

## <span id="page-8-0"></span>**4. External device setting**

For more detailed setting methods than described in this example, refer to the manufacturer's user manual.

- Press the (MENU) key for 3 seconds to change to the Setting Mode.
- Press the △▽(DISP) key and the ◁▷(FUNC) key together for 3 seconds to change to Basic Setting Mode screen.
- **③** Select the Basic=Ethernet item with the  $\Delta \nabla$ (DISP) key and press the **a** key to change to the Ethernet setting screen.
- Press the key in the Ethernet=Local IP item to change to the IP setting screen.
- Enter the IP, subnet mask and gateway of the recorder using △▽(DISP) key and ◁▷(FUNC) key.
- Select the Ethernet=Login item.
- Set Login=Not (unused) or Login=Use (used).
- When setting Login=Use, select Ethernet=LoginSetting item to set the usernamd and password of an administrator and a user.
- Press ESC/? to return to the Basic Setting screen.
- Select the Basic=End item, and then select the End=Store to save the settings.

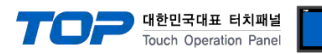

## <span id="page-9-0"></span>**5. Supported addresses**

#### The devices available in TOP are as follows:

The device range (address) may differ depending on the CPU module series/type. The TOP series supports the maximum address range used by the external device series. Please refer to each CPU module user manual and be take caution to not deviate from the address range supported by the device you want to use.

#### (1) Monitoring address (Write disabled)

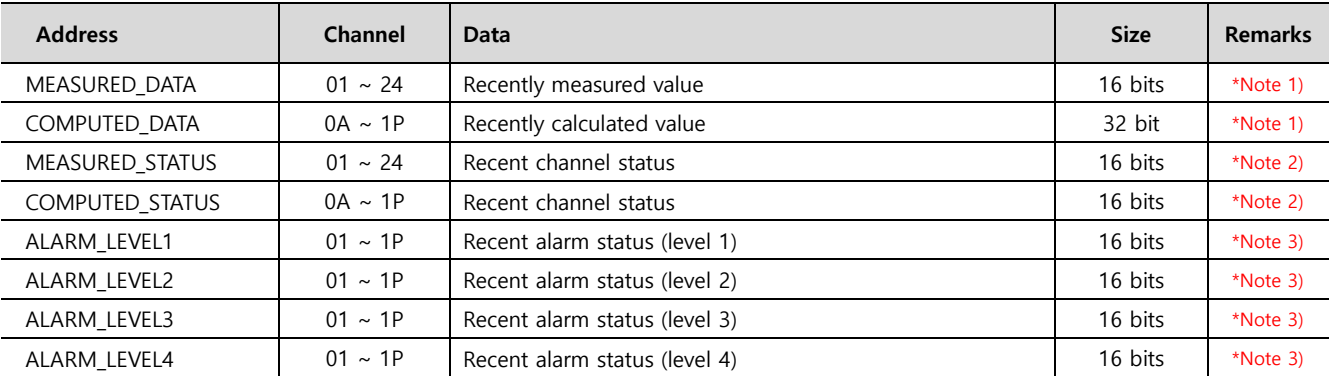

\*Note 1) If the channel status is not (MEASURED/COMPUTED\_STATUS) 0, the measured/calculated value of the corresponding channel displays the last read value.

\*Note 2) Recorder status according to channel status bits

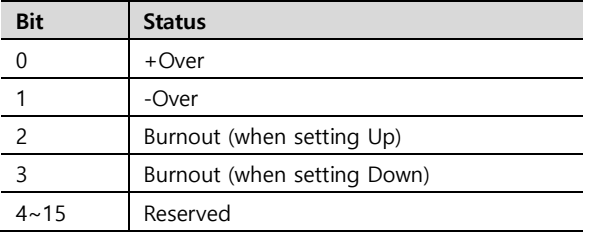

\*Note 3) Status according to alarm value

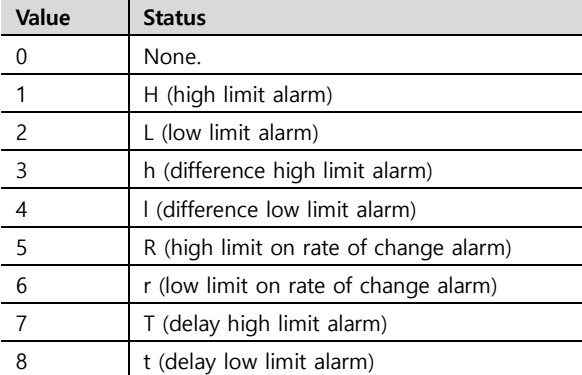

#### (2) Command address

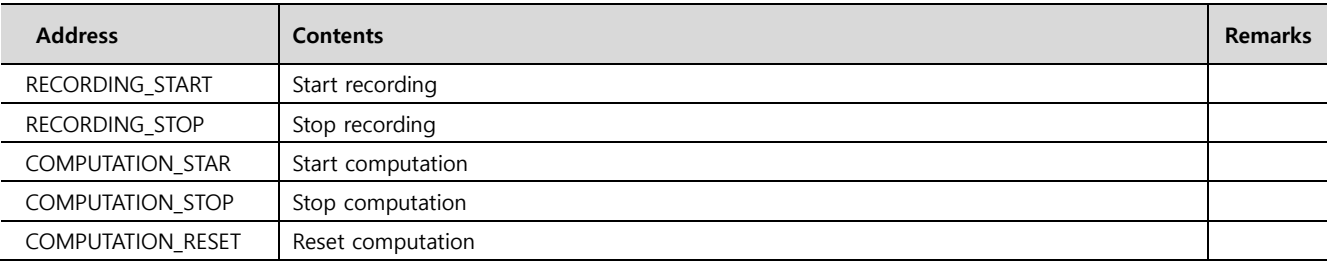

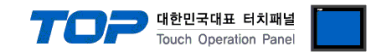

#### ※ How to use the command address

The command address is Write-only, and can be used by registering the operation of an object by turning the bit of the command address On or OFF or entering the temporary value.

Ex) Start recording by pressing a square object.

- 1. After registering the square object, set "Condition" in "Effects and Actions" to [Event > Touch down].
- 2. Set the action to [Bit > Enter the recording\_start address > ON].
- (Set the maximum number of runs to 1, set the cycle, and set the delay to zero.)
- 3. Press the square object in TOP and send the RECORDING\_START command.

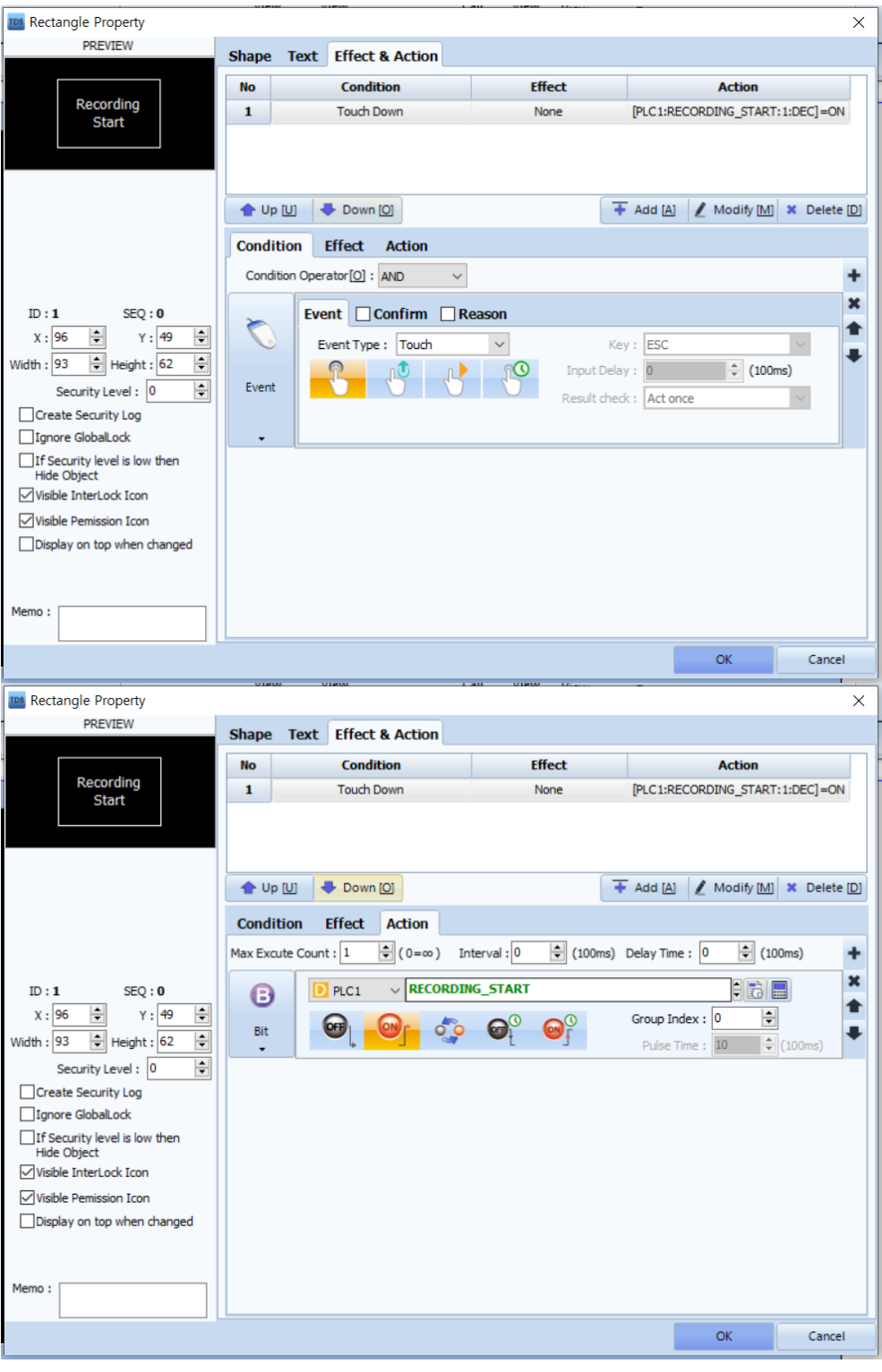